Cari ragazzi e care famiglie,

da quest'anno il nostro istituto ha attivato per ogni alunno un account istituzionale, utile per poter utilizzare gli strumenti della Workspace for Education. L'account è già attivo nel dominio icmarvelli.istruzioneer.it.<br>Potrete utilizzare gli strumenti della Workspace accedendo al vostro account da

computer (consigliato) oppure da dispositivo mobile. In quest'ultimo caso, però, sarà necessario scaricare le singole APP sul dispositivo.

## ISTRUZIONI PER ACCEDERE ALL'ACCOUNT

1. Aprire una nuova pagina utilizzando il browser Google CHROME

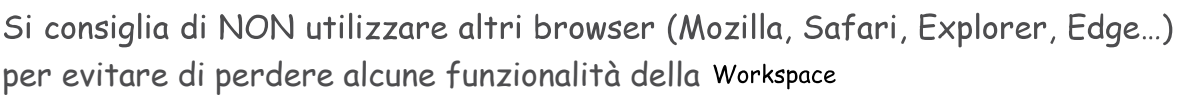

Se il browser Google Chrome non è installato sul vostro dispositivo, potete scaricarlo all'indirizzo https://www.google.com/chrome/ oppure su PlayStore (Android) e AppStore (Apple)

2. Nella pagina di Chrome appena aperta digitare l'indirizzo www.google.it

In alto a destra può comparire la scritta "ospite" (nessun account è registrato)

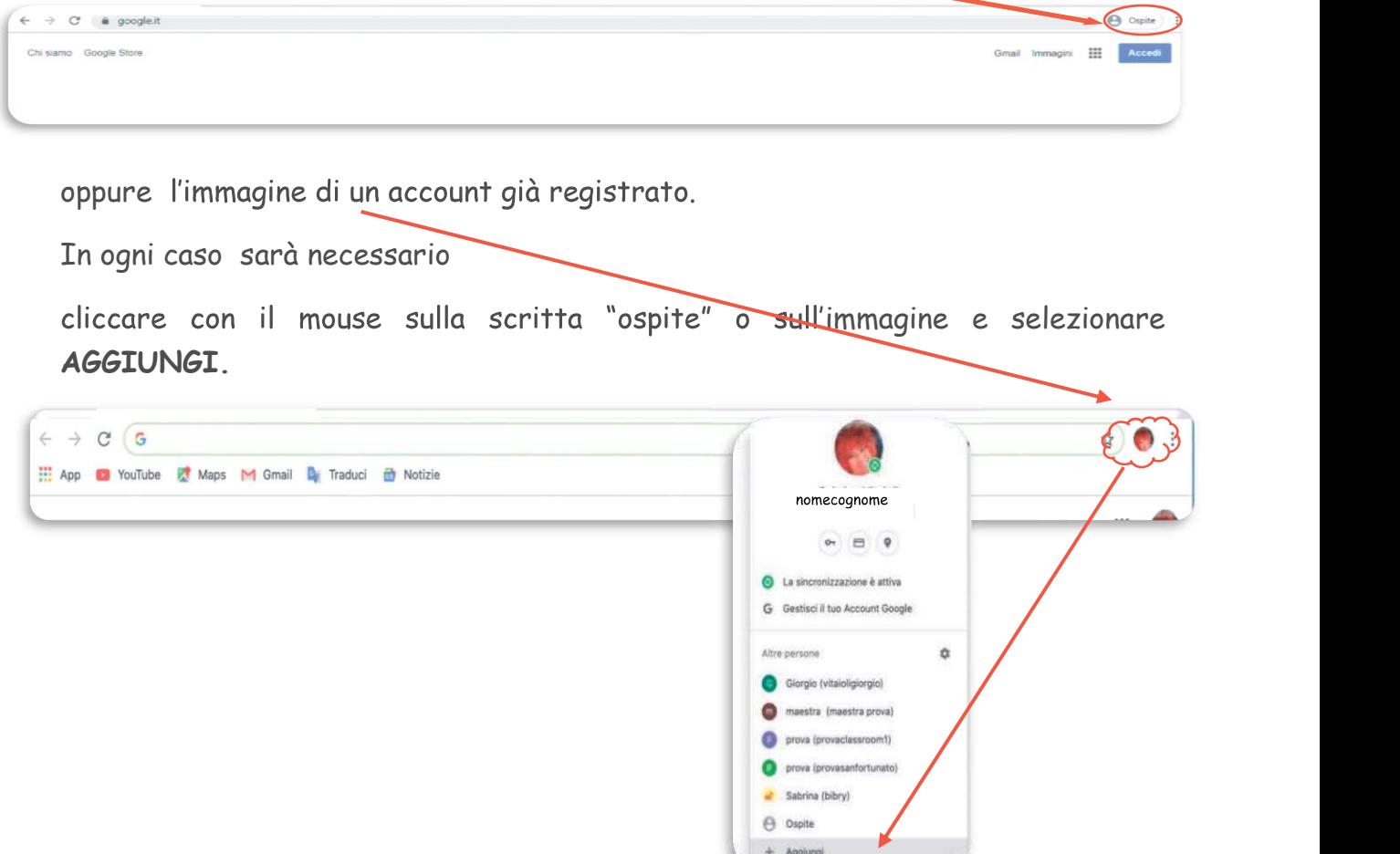

Nella finestra successiva si potrà aggiungere il proprio nome ed eventualmente un'immagine tra quelle proposte.

Si consiglia di lasciare selezionata l'opzione CREA COLLEGAMENTO SUL DESKTOP per poter accedere rapidamente al proprio account senza interferire con altri account presenti sul dispositivo.

Selezionare AGGIUNGI

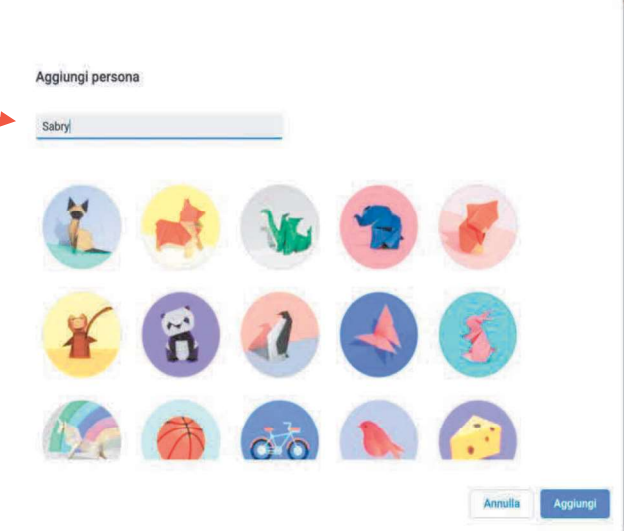

3. Procedere selezionando INIZIA per aggiungere le tue APP GOOGLE ai preferiti e scegliere uno sfondo

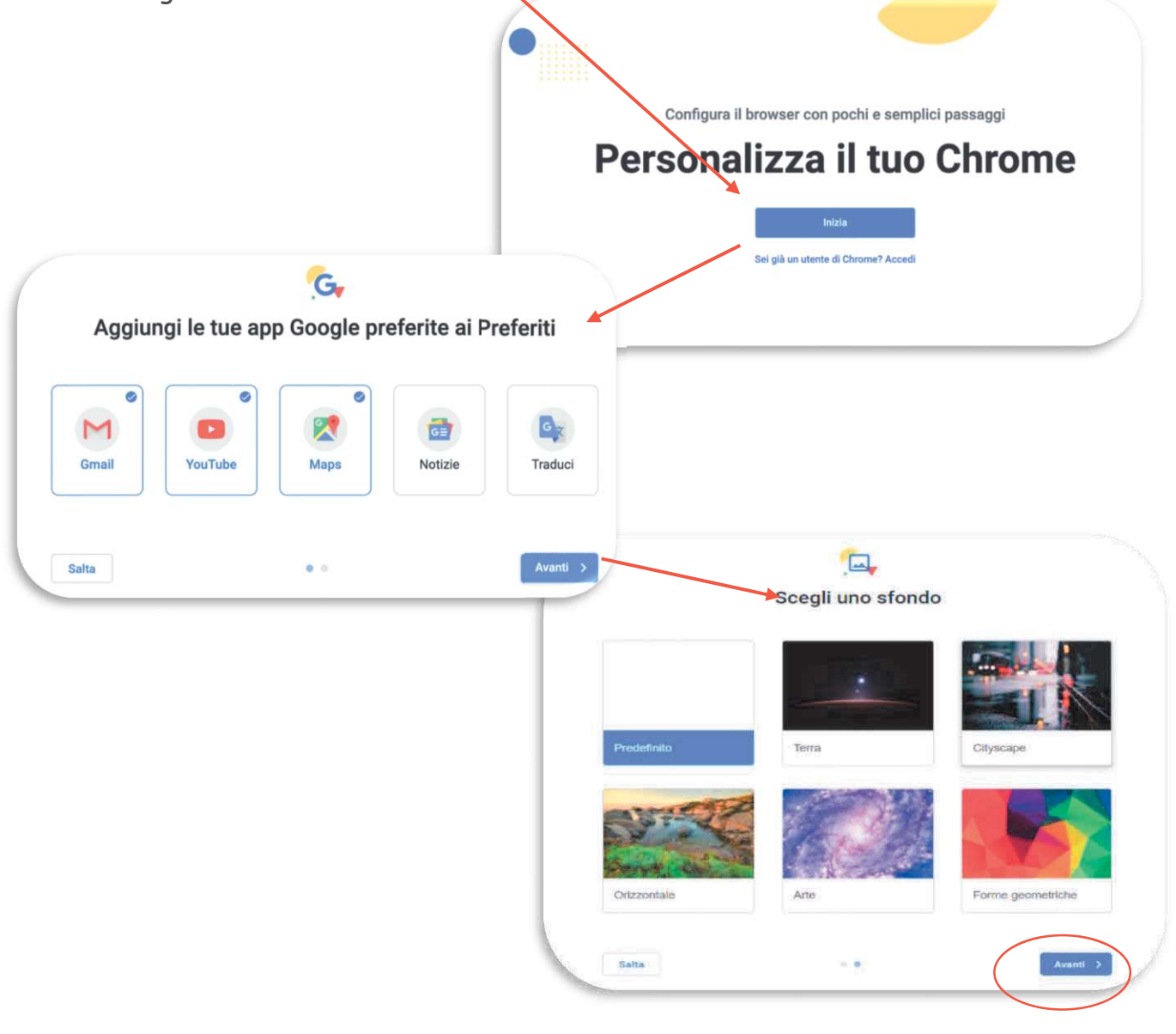

4. Accettare la sincronizzazione del proprio account selezionando CONTINUA

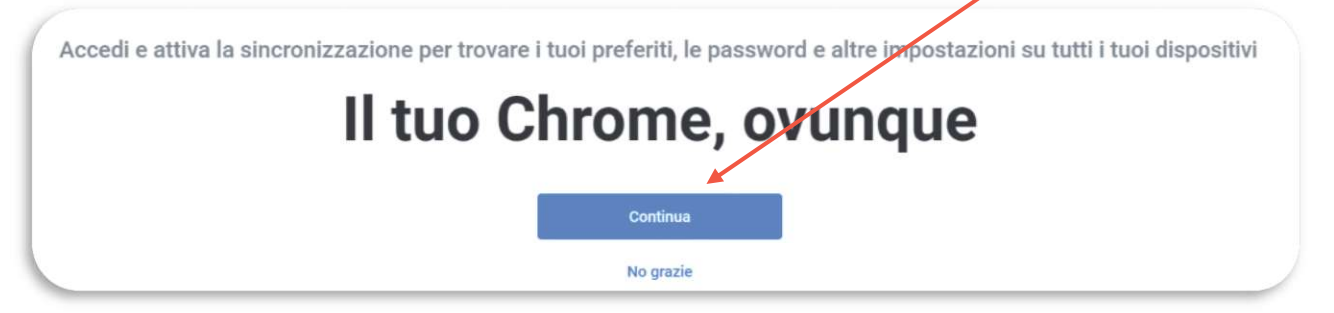

5. Comparirà una finestra dove inserire il proprio account di istituto (indirizzo / la console Google email), scritto in questo modo:

dove al posto della scritta verde occorre inserire il proprio nome e cognome SENZA ACCENTI, SENZA SPAZI e Non si tratta del tuo computer? Utilizza la modalità ospite tutto in MINUSCOLO (per coloro che hanno nomi e cognomi doppi e/o tripli inserirli uno di seguito all'altro)

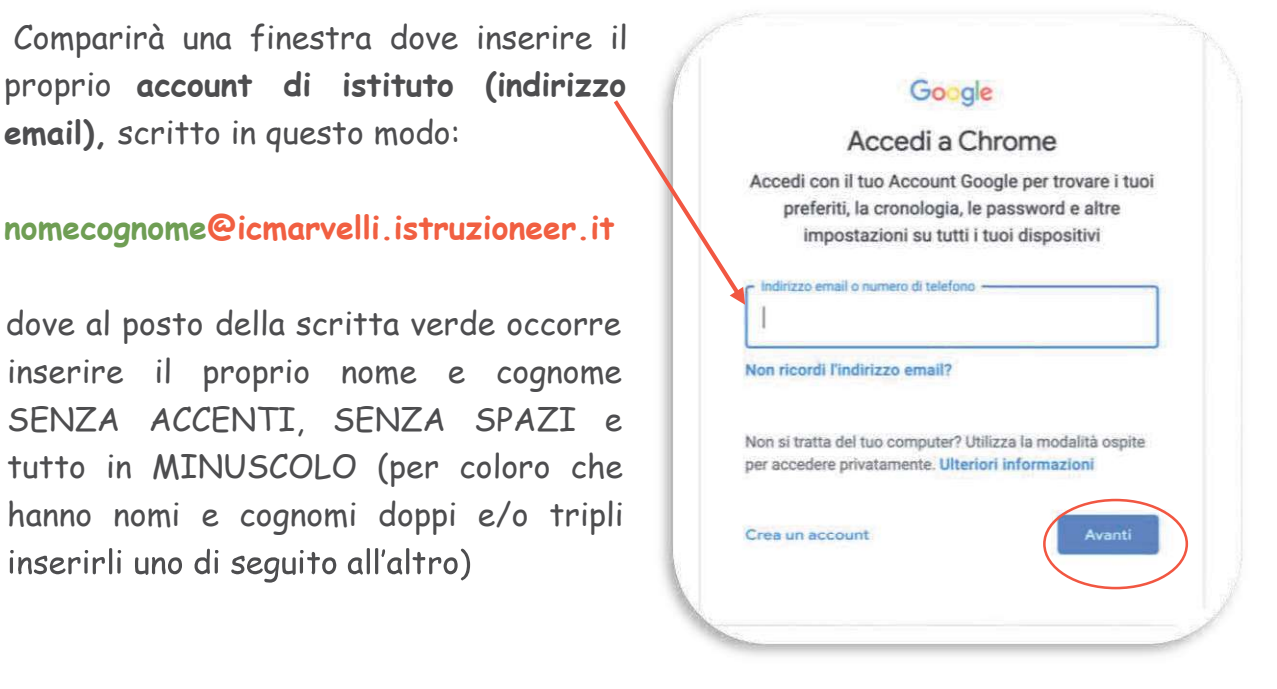

esempio: Maria Teresa diventa mariateresa.... -<br>DI Pietro diventa ...dipietro...

6. Inserire la Password che è la parola

estrema cura.

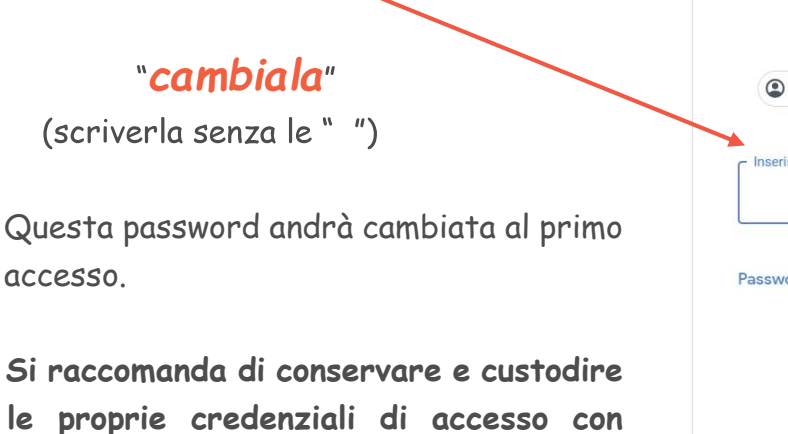

Google Ciao Inserisci la password  $^{\circ}$ Password dimenticata? Avanti

In caso di problemi occorre rivolgersi al proprio insegnante che invierà la segnalazione all'Animatore Digitale, per i ragazzi della primaria e della scuola dell'infanzia, o ad un altro amministratore di sistema per la scuola secondaria di primo grado.

Dentro al proprio account Workspace for Education si ha la possibilità di accedere a tutte le funzionalità che la suite offre, tra cui GMAIL, DRIVE, CLASSROOM, ..., che permettono a ciascun alunno di interagire con la classe e con gli insegnanti in modo sicuro e protetto. Questi strumenti verranno presentati e spiegati a scuola durante le lezioni.

Il menù delle applicazioni a disposizione si può trovare nei nove puntini che compaiono a fianco della propria immagine di profilo.

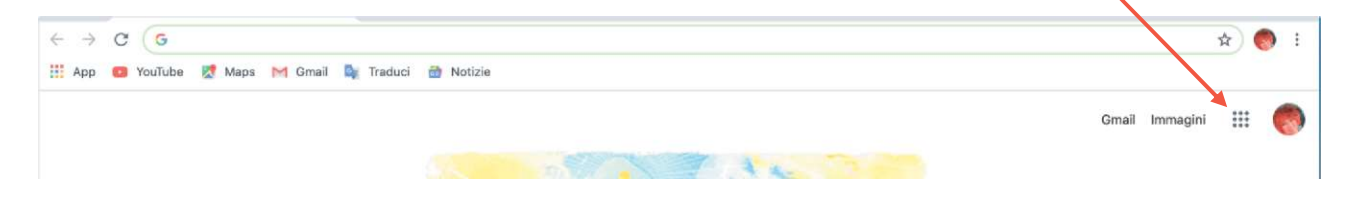

Si ricorda di prendere visione dell'informativa su Workspace for Education<br>pubblicata nella sezione PRIVACY del sito web della scuola.<br>Buon lavoro pubblicata nella sezione PRIVACY del sito web della scuola.

Buon lavoro